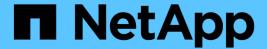

## **Managing Snap Creator Agent**

**Snap Creator Framework** 

NetApp August 30, 2024

# **Table of Contents**

| M | anaging Snap Creator Agent                                      | 1 |
|---|-----------------------------------------------------------------|---|
|   | Starting, verifying, and stopping Snap Creator Agent on Windows | 1 |
|   | Starting, verifying, and stopping Snap Creator Agent on UNIX    | 1 |
|   | Changing the Snap Creator Agent port after installation         | 2 |
|   | Snap Creator Agent security                                     | 2 |

## **Managing Snap Creator Agent**

You can start, verify, and stop Snap Creator Agent, change the Agent port, and manage Agent security on your Windows and UNIX systems.

# Starting, verifying, and stopping Snap Creator Agent on Windows

You can start and stop the Snap Creator Agent service, and verify whether the Snap Creator Agent service is running on your Windows system.

1. From the command prompt, start or stop the Snap Creator Agent service, or verify whether the Snap Creator Agent service is running, as applicable:

| If you want to                                           | Enter the following              |
|----------------------------------------------------------|----------------------------------|
| Start the Snap Creator Agent service                     | sc start snapcreatoragentservice |
| Verify whether the Snap Creator Agent service is running | sc query snapcreatoragentservice |
| Stop the Snap Creator Agent service                      | sc stop snapcreatoragentservice  |

If you want to run Snap Creator in the foreground, then instead of using the sc start command, perform the following steps:

- a. Open a command prompt on the host where the Snap Creator Agent is installed, and then navigate to the Snap Creator Agentdirectory: cd \install path\scAgent4.3.0\bin\
- b. To start the Snap Creator Agent service, run the batch script: scAgent.bat start

Closing the command prompt stops the Snap Creator Agent service. Because the batch script (scAgent.bat) runs Snap Creator in the foreground, the Snap Creator Agent will run only as long as the command prompt is open. To run Snap Creator in the background, you should use the Snap Creator Agent service.

# Starting, verifying, and stopping Snap Creator Agent on UNIX

You can start and stop the Snap Creator Agent service, and verify whether the Snap Creator Agent service is running on your UNIX system.

1. Start or stop the Snap Creator Agent, or verify whether the Snap Creator Server service is running, as applicable:

| If you want to                       | Enter the following                         |
|--------------------------------------|---------------------------------------------|
| Start the Snap Creator Agent service | install_path/scAgent4.3.0/bin/scAgent start |

| If you want to                                           | Enter the following                          |
|----------------------------------------------------------|----------------------------------------------|
| Verify whether the Snap Creator Agent service is running | install_path/scAgent4.3.0/bin/scAgent status |
| Stop the Snap Creator Agent service                      | install_path/scAgent4.3.0/bin/Agent stop     |

## Changing the Snap Creator Agent port after installation

To change the port on which the Snap Creator Agent is listening, you can make a change in the Snap Creatoragent.properties file and restart the agent.

The procedure for changing the Snap Creator Agent port is the same for Windows and UNIX. The following procedure uses examples from the UNIX environment.

1. Log in to the system on which the Snap Creator Agent is running, and switch to the etc subdirectory within the installation directory.

```
cd /install_path/scAgent4.3.0/etc
```

- 2. Open the agent properties file using a text editor.
- 3. Change the value of the DEFAULT\_PORT parameter to the new port (by default, the port is 9090).

For example, to use port 9191, change the DEFAULT PORT parameter as follows:

```
DEFAULT_PORT=9191
```

- 4. Save and close the agent properties file.
- 5. Restart the Snap Creator Agent.

```
/install_path/scAgent4.3.0/bin/scAgent restart
```

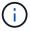

If the Snap Creator Agent is running when any changes are made to the allowed\_commands.config file or the agent.properties file, then the agent must be restarted.

## **Snap Creator Agent security**

Snap Creator Server communicates with Snap Creator Agent only through HTTPS, which ensures a secure and encrypted communication. This feature is important in a multitenant environment. Self-signed certificates enables you to use your own generated certificate with Snap Creator Agent.

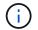

### **Managing Snap Creator Agent security**

You can manage the security settings of the Snap Creator Agent by adding commands that can be used by Snap Creator. You can also limit communication to specific Snap Creator servers.

The procedure for managing Snap Creator Agent security is the same for Windows and UNIX. The following procedure uses examples from the UNIX environment.

1. Log in to the system where the Snap Creator Agent is running, and switch to the etc subdirectory within the installation directory.

```
cd /install path/scAgent4.3.0/etc
```

- 2. If you want to add commands that can be used by Snap Creator, perform the following steps:
  - a. Open the allowed commands.config file in a text editor.
  - b. Add commands as needed, with each command on a separate line.

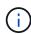

The commands entered in the allowed\_commands.config file are case sensitive and must exactly match the commands in the configuration file, including capitalization and quotation marks.

command: "C:\Program Files\NetApp\SnapDrive\sdcli.exe"

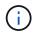

If the command contains any spaces, then you must enclose the command within quotation marks.

- c. Save and close the file.
- 3. If you want to limit communication to specific Snap Creator servers, perform the following steps:
  - a. Open the agent.properties file in a text editor.
  - b. Change the AUTHORIZED\_HOSTS parameter, using commas to separate the host names.

Both host names and IP addresses are supported.

```
AUTHORIZED_HOSTS=Lyon, 10.10.10.192, Fuji01
```

- c. Save and close the file.
- 4. Restart the Snap Creator Agent.

```
/install path/scAgent4.3.0/bin/scAgent restart
```

### Customizing the default keystore

You can customize the default keystore or certificate by using the keytool command that is available on Windows and UNIX.

The keytool command is provided by Java. In some environments, you might have to switch to the Java installation directory in order to run the keytool command.

Snap Creator does not support truststores.

- 1. Stop the Snap Creator Agent.
- 2. Generate a new keystore with a single certificate:

```
keytool -genkeypair -alias alias_name -keystore keystore_file -keypass
private key password -storepass keystore password
```

keytool -genkeypair -alias servicekey -keystore serviceKeystore.jks -keypass kypswd123 -storepass kystrpswd123

- 3. Copy the keystore file to the scAgent4.3.0/etc/ directory.
- 4. Update the KEYSTORE\_FILE=keystore\_file and KEYSTORE\_PASS=keystore password parameters in the Snap Creator Agent configuration file (scAgent4.3.0/etc/allowed\_commands.config).
- 5. Start the Snap Creator Agent.

#### Related information

Starting, verifying, and stopping Snap Creator Agent on Windows

Starting, verifying, and stopping Snap Creator Agent on UNIX

#### Copyright information

Copyright © 2024 NetApp, Inc. All Rights Reserved. Printed in the U.S. No part of this document covered by copyright may be reproduced in any form or by any means—graphic, electronic, or mechanical, including photocopying, recording, taping, or storage in an electronic retrieval system—without prior written permission of the copyright owner.

Software derived from copyrighted NetApp material is subject to the following license and disclaimer:

THIS SOFTWARE IS PROVIDED BY NETAPP "AS IS" AND WITHOUT ANY EXPRESS OR IMPLIED WARRANTIES, INCLUDING, BUT NOT LIMITED TO, THE IMPLIED WARRANTIES OF MERCHANTABILITY AND FITNESS FOR A PARTICULAR PURPOSE, WHICH ARE HEREBY DISCLAIMED. IN NO EVENT SHALL NETAPP BE LIABLE FOR ANY DIRECT, INDIRECT, INCIDENTAL, SPECIAL, EXEMPLARY, OR CONSEQUENTIAL DAMAGES (INCLUDING, BUT NOT LIMITED TO, PROCUREMENT OF SUBSTITUTE GOODS OR SERVICES; LOSS OF USE, DATA, OR PROFITS; OR BUSINESS INTERRUPTION) HOWEVER CAUSED AND ON ANY THEORY OF LIABILITY, WHETHER IN CONTRACT, STRICT LIABILITY, OR TORT (INCLUDING NEGLIGENCE OR OTHERWISE) ARISING IN ANY WAY OUT OF THE USE OF THIS SOFTWARE, EVEN IF ADVISED OF THE POSSIBILITY OF SUCH DAMAGE.

NetApp reserves the right to change any products described herein at any time, and without notice. NetApp assumes no responsibility or liability arising from the use of products described herein, except as expressly agreed to in writing by NetApp. The use or purchase of this product does not convey a license under any patent rights, trademark rights, or any other intellectual property rights of NetApp.

The product described in this manual may be protected by one or more U.S. patents, foreign patents, or pending applications.

LIMITED RIGHTS LEGEND: Use, duplication, or disclosure by the government is subject to restrictions as set forth in subparagraph (b)(3) of the Rights in Technical Data -Noncommercial Items at DFARS 252.227-7013 (FEB 2014) and FAR 52.227-19 (DEC 2007).

Data contained herein pertains to a commercial product and/or commercial service (as defined in FAR 2.101) and is proprietary to NetApp, Inc. All NetApp technical data and computer software provided under this Agreement is commercial in nature and developed solely at private expense. The U.S. Government has a non-exclusive, non-transferrable, nonsublicensable, worldwide, limited irrevocable license to use the Data only in connection with and in support of the U.S. Government contract under which the Data was delivered. Except as provided herein, the Data may not be used, disclosed, reproduced, modified, performed, or displayed without the prior written approval of NetApp, Inc. United States Government license rights for the Department of Defense are limited to those rights identified in DFARS clause 252.227-7015(b) (FEB 2014).

#### **Trademark information**

NETAPP, the NETAPP logo, and the marks listed at <a href="http://www.netapp.com/TM">http://www.netapp.com/TM</a> are trademarks of NetApp, Inc. Other company and product names may be trademarks of their respective owners.